# **STRAT Communication Driver**

**Communication Driver with STRATON** PC Base Control

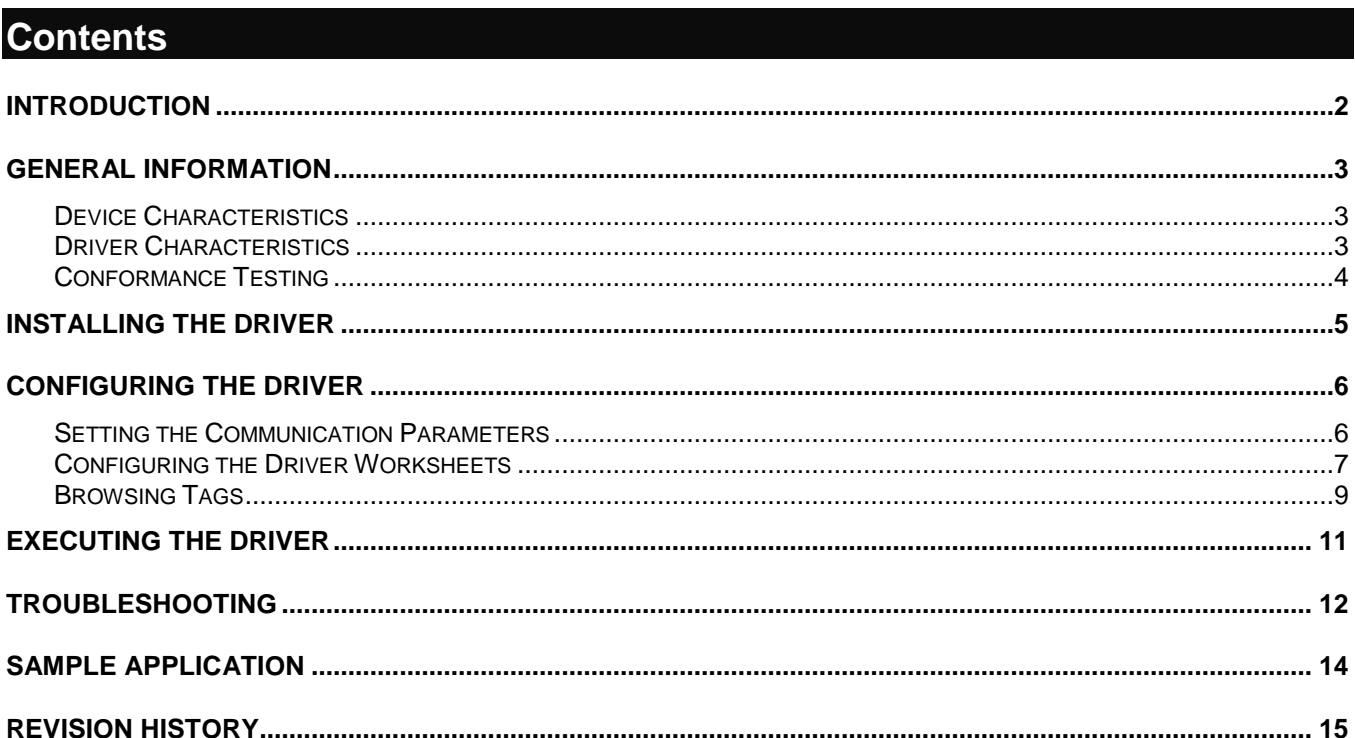

## <span id="page-1-0"></span>**Introduction**

The STRAT driver enables communication between the Studio system and Straton PC Base Control, according to the specifications discussed in this document.

This document was designed to help you install, configure and execute the STRAT driver to enable communication with these devices. The information in this document is organized as follows:

- **Introduction**: Provides an overview of the STRAT driver documentation.
- **General Information**: Provides information needed to identify all the required components (hardware and software) used to implement communication between Studio and the STRAT driver.
- **Installing the Driver**: Explains how to install the STRAT driver.
- **Configuring the Driver**: Explains how to configure the STRAT driver.
- **Executing the Driver**: Explains how to execute the driver to verify that you installed and configured the driver correctly.
- **Troubleshooting**: Lists the most common error codes for this protocol and explains how to fix these errors.
- **Sample Application**: Explains how to use a sample application to test the STRAT driver configuration.
- **Revision History**: Provides a log of all modifications made to the driver and the documentation.
- **Notes:** 
	- This document assumes that you have read the "Development Environment" chapter in the Studio *Technical Reference Manual*.
	- This document also assumes that you are familiar with the Windows NT/2000/XP environment. If you are unfamiliar with Windows NT/2000/XP, we suggest using the **Help** feature (available from the Windows desktop **Start** menu) as you work through this guide.

# <span id="page-2-0"></span>**General Information**

This chapter explains how to identify all the hardware and software components used to implement communication between the Studio STRAT driver and the OpenControl Monitor.

The information is organized into the following sections:

- Device Characteristics
- <span id="page-2-1"></span>Driver Characteristics

### *Device Characteristics*

To establish communication, you must use devices with the following specifications:

**Manufacturer:** COPALP S.A.

For a list of the devices used for conformance testing, see ["Conformance Testing"](#page-3-0) on page 4.

### <span id="page-2-2"></span>*Driver Characteristics*

The STRAT driver is composed of the following files:

- **STRAT.INI**: Internal driver file. *You must not modify this file*.
- **STRAT.MSG**: Internal driver file containing error messages for each error code. *You must not modify this file*.
- **STRAT.PDF**: Document providing detailed information about the STRAT driver.
- **STRAT.DLL**: Compiled driver.

#### **Notes:**

- All of the preceding files are installed in the **/DRV** subdirectory of the Studio installation directory.
- You must use Adobe Acrobat® Reader<sup>™</sup> (provided on the Studio installation CD-ROM) to view the **STRAT.PDF** document.

You can use the STRAT driver on the following operating systems:

- Windows 2000
- Windows NT
- Windows Vista
- Windows 7

For a list of the operating systems used for conformance testing, see ["Conformance Testing"](#page-3-0) on page [4.](#page-3-0)

The STRAT driver supports the following data type:

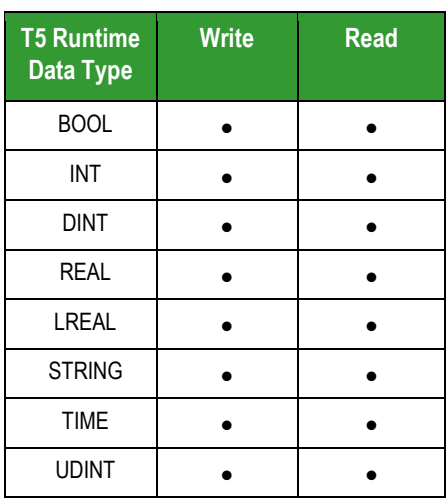

### <span id="page-3-0"></span>*Conformance Testing*

The following hardware/software was used for conformance testing:

**Cable**: None

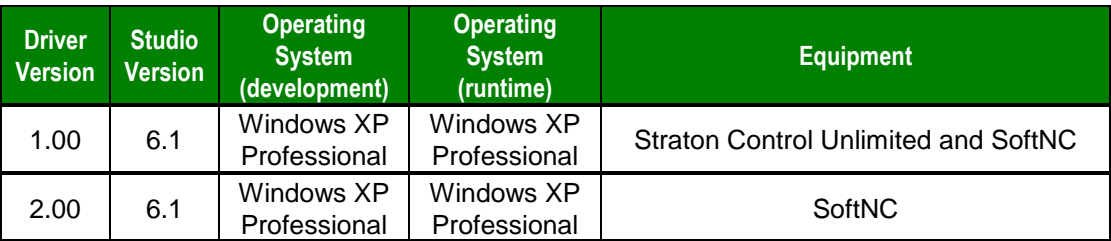

# <span id="page-4-0"></span>**Installing the Driver**

When you install Studio version 5.1 or higher, all of the communication drivers are installed automatically. You must select the driver that is appropriate for the application you are using.

Perform the following steps to select the driver from within the application:

- 1. Open Studio from the **Start** menu.
- 2. From the Studio main menu bar, select **File Open Project** to open your application.
- 3. Select **Insert Driver** from the main menu bar to open the *Communication Drivers* dialog.
- 4. Select the **STRAT** driver from the *Available Drivers* list, and then click the **Select** button.

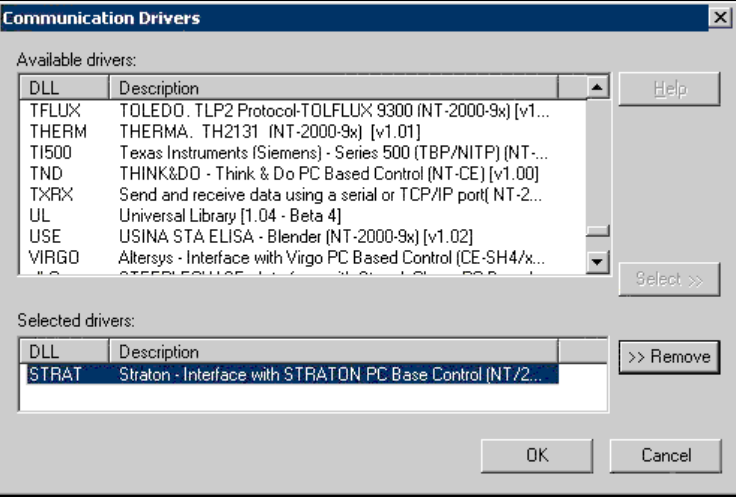

*Communication Drivers Dialog*

5. When the **STRAT** driver displays in the **Selected Drivers** list, click the **OK** button to close the dialog.

#### **Note:**

It is necessary to install the StratExe.exe file. It must be located in the **\DRV** directory on your computer to enable communication between the host and the Straton software.

#### **Attention:**

For safety reasons, you must use special precautions when installing the physical hardware. Consult the hardware manufacturer's documentation for specific instructions in this area.

## <span id="page-5-0"></span>**Configuring the Driver**

After opening Studio and selecting the STRAT driver, you must configure the driver. Configuring the STRAT driver is done in two parts:

- Specifying communication parameters
- Defining tags and controls in the *STANDARD DRIVER SHEETs* (or Communication tables)

Worksheets are divided into two sections, a *Header* and a *Body*. The fields contained in these two sections are standard for all communications drivers — except the **Station**, **Header** and **Address** fields, which are driverspecific. This document explains how to configure the **Station**, **Header** and **Address** fields only.

#### **Note:**

For a detailed description of the Studio *STANDARD DRIVER SHEETs*, and information about configuring the standard fields, review the product's *Technical Reference Manual*.

### <span id="page-5-1"></span>*Setting the Communication Parameters*

Use the following steps to configure the communication parameters, which are valid for all *Driver* worksheets configured in the system:

- 1. From the Studio development environment, select the **Comm** tab located below the *Workspace* pane.
- 2. Click the *Drivers* folder in the *Workspace* pane to expand the folder.
- 3. Right-click on the *STRAT* subfolder. When the pop-up menu displays, select the **Settings** option:

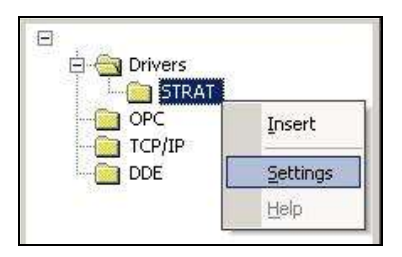

*Select Settings from the Pop-Up Menu*

The *STRAT: Communication Parameters* dialog displays:

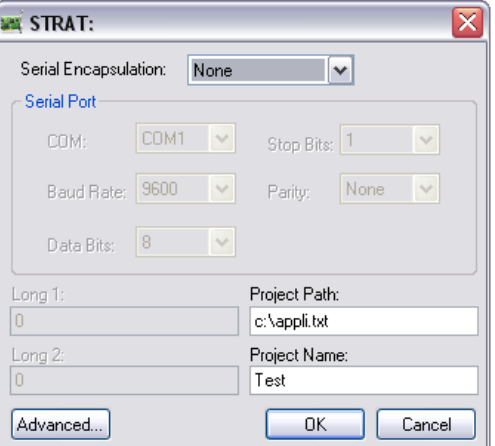

*Communication Parameters Dialog*

4. Specify the custom parameters as noted in the following table:

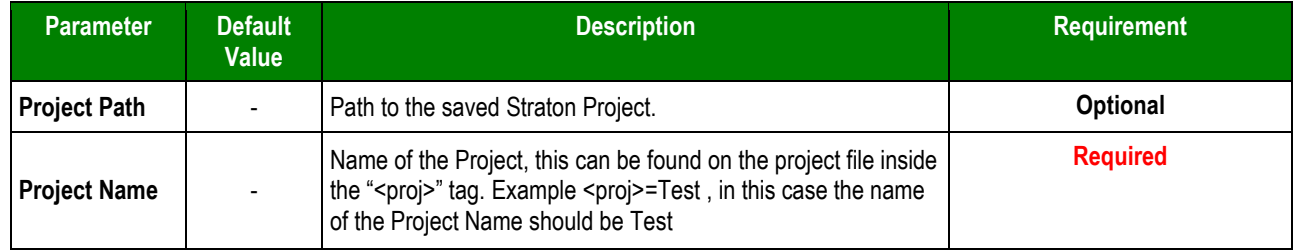

5. Click the **Advanced** button on the *Communication Parameters* dialog to open the *Advanced Settings* dialog, and configure the necessary settings.

#### **Notes:**

- Do not change any of the other *Advanced* parameters at this time. You can consult the Studio *Technical Reference Manual* for information about configuring these parameters in the future.
- Generally, you must change the *Advanced* parameter settings if you are using a DCE (Data Communication Equipment) converter (232/485 for example), modem, and so forth between the PC, the driver and the host. You must be familiar with the DCE specifications before adjusting these configuration parameters.

### <span id="page-6-0"></span>*Configuring the Driver Worksheets*

This section explains how to configure the *STANDARD DRIVER SHEETs* (or Communication tables) to associate application tags with the device addresses. You can configure multiple *Driver* worksheets — each of which is divided into a *Header* section and *Body* section.

#### **Configuring the** *STANDARD DRIVER SHEET*

Use the following steps to create a new *STANDARD DRIVER SHEET*:

- 1. From the Studio development environment, select the **Comm** tab, located below the *Workspace* pane.
- 2. In the *Workspace* pane, expand the *Drivers* folder, and right-click the *STRAT* subfolder.
- 3. When the pop-up menu displays, select the **Insert** option.

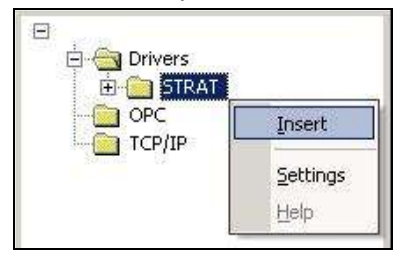

*Inserting a New Worksheet*

#### **Note:**

To optimize communication and ensure better system performance, you must tie the tags in different Driver worksheets to the events that trigger communication between each tag group and the period in which each tag group must be read or written. Also, we recommend configuring the communication addresses in sequential blocks to improve performance.

The *STANDARD DRIVER SHEET* displays (similar to the following figure):

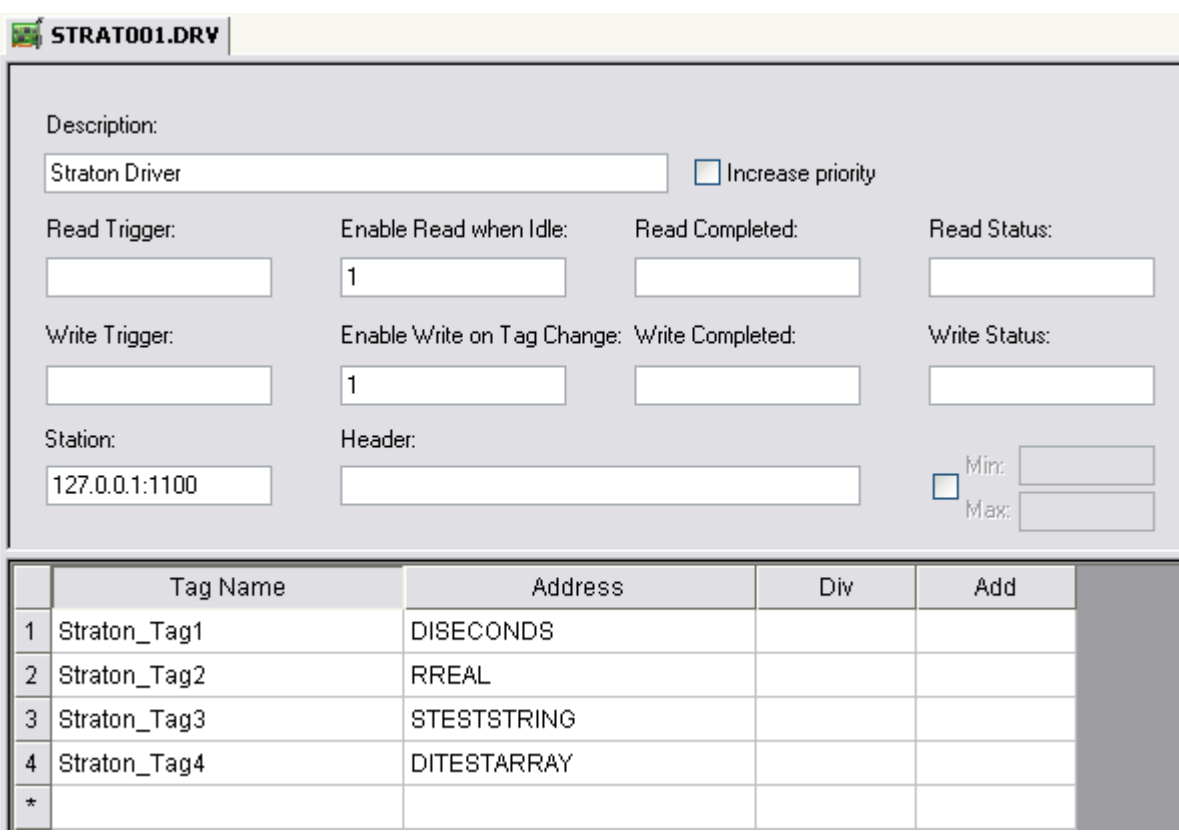

#### *STANDARD DRIVER SHEET*

In general, all parameters on the *Driver* worksheet (except the **Station**, **Header** and **Address** fields) are standard for all communication drivers, but they will not be discussed in this document. For detailed information about configuring the standard parameters, consult the Studio *Technical Reference Manual*.

- 4. Use the following information to complete the **Station**, **Header** and **Address** fields on this worksheet.
	- **Station** field: *<IP Address>:<Port>*
	- **Header** field: No Header (keep this field blank)
	- **Address** field: Type here the name of the Database Tag

#### **Examples Table**

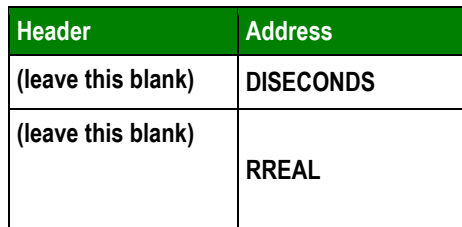

### <span id="page-8-0"></span>*Browsing Tags*

This feature enable the Indusoft to automatically connect on the T5 runtime and acquire the Tags (Symbols) and display it to the customer.

#### **Configuring the** *Browsing Tag feature*

1 - Fill the Station on the Standard Driver Sheet with the correct information. Follow the pattern: **<IP>:<Port> Example: 127.0.0.1:1100**  $\overline{m}$  crostogeneal

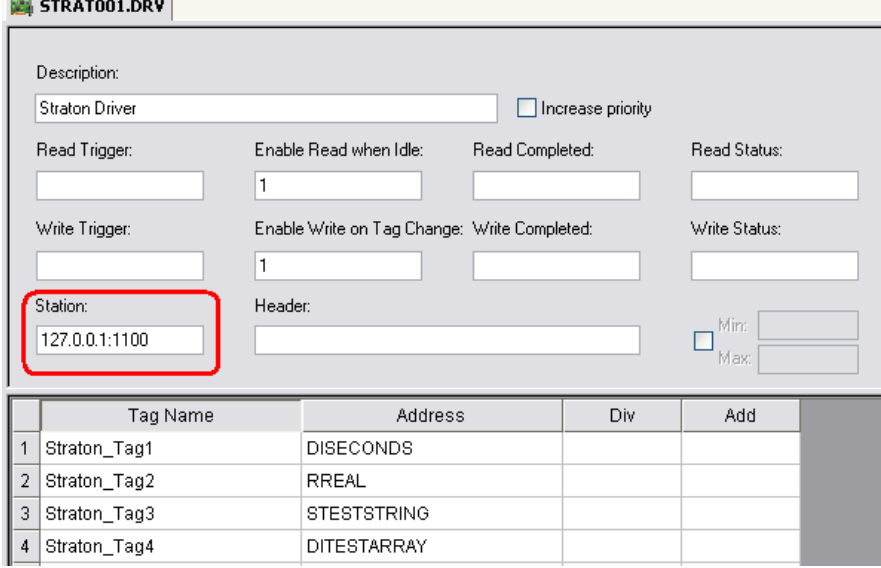

*Setting the Station*

2 - Click with the right button inside the Address area, a menu should appear.

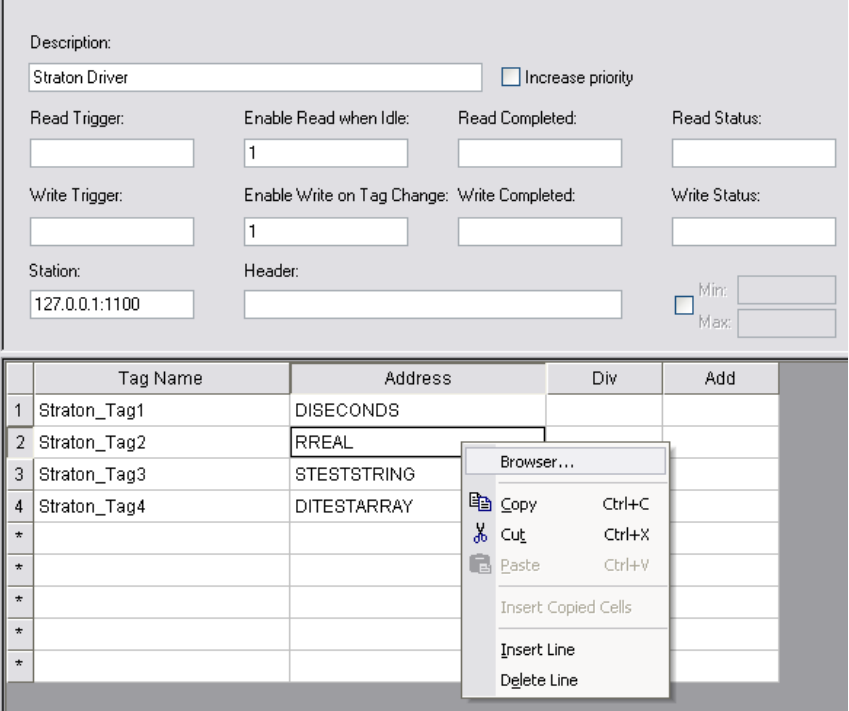

3- The Tag names should appear in a dialog.

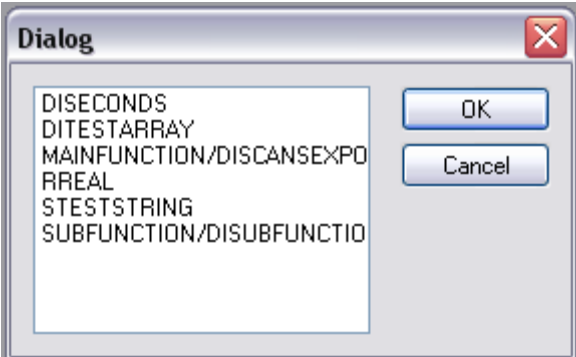

4- Select the value and click ok, the Tag name will be placed on the Sheet.

### **BROWSING TAG ERRORS:**

If the Station is invalid or if the IP connection could not be succeeded , in the output window a message will be shown:

#### *"Unable to Load Symbols"*

# <span id="page-10-0"></span>**Executing the Driver**

After adding the STRAT driver to a project, Studio sets the project to execute the driver automatically when you start the run-time environment.

To verify that the driver run-time task is enabled and will start correctly, perform the following steps:

- 1. Select **Project → Status** from the main menu bar.
	- The *Project Status* dialog displays:

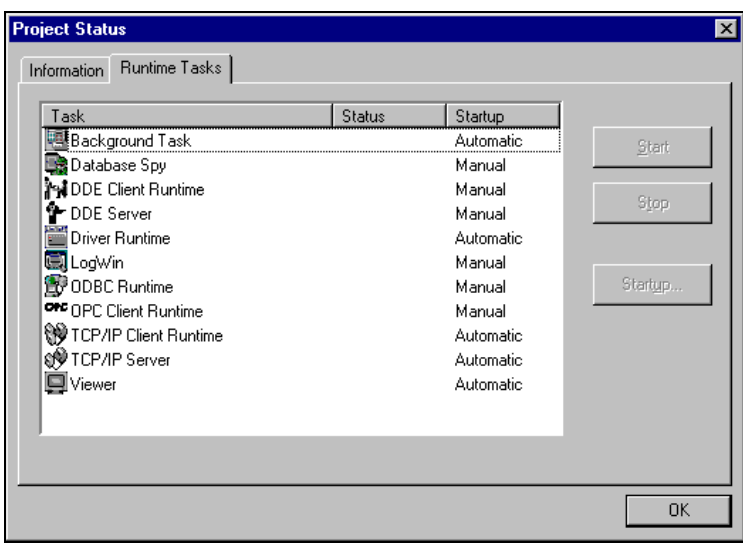

#### *Project Status Dialog*

- 2. Verify that the *Driver Runtime* task is set to **Automatic**.
	- If the setting is correct, click **OK** to close the dialog.
	- If the **Driver Runtime** task is set to **Manual**, select the **Driver Runtime** line. When the **Startup** button becomes active, click the button to toggle the *Startup* mode to **Automatic**.
- 3. Click **OK** to close the *Project Status* dialog.
- 4. Start the application to run the driver.

## <span id="page-11-0"></span>**Troubleshooting**

If the STRAT driver fails to communicate with the device, the tag you configured for the **Read Status** or **Write Status** fields will receive an error code. Use this error code and the following table to identify the failure that occurred.

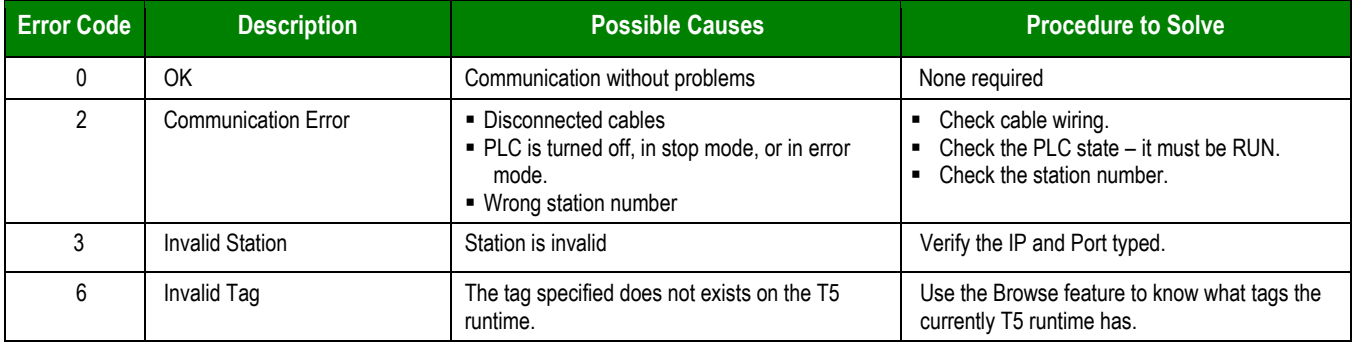

#### **Tip:**

You can verify communication status using the Studio development environment *Output* window (*LogWin* module). To establish an event log for **Field Read Commands**, **Field Write Commands** and **Serial Communication**, right-click in the *Output* window. When the pop-up menu displays, select the option to set the log events. If you are testing a Windows CE target, you can use the *Remote LogWin* of Studio (**Tools Remote LogWin**) to get the log events from the target unit remotely.

If you are unable to establish communication with the PLC, try to establish communication between the PLC Programming Tool and the PLC. Quite frequently, communication is not possible because you have a hardware or cable problem, or a PLC configuration error. After successfully establishing communication between the device's Programming Tool and the PLC, you can retest the supervisory driver.

To test communication with Studio, we recommend using the sample application provided rather than your new application.

If you must contact us for technical support, please have the following information available:

- **Operating System** (type and version): To find this information, select **Tools → System Information**.
- **Studio version**: To find this information, select **Help → About.**
- **Driver Version**: To find this information, read the full description of the driver on the *Communication Drivers* dialog.
- **Communication Log**: Displays in the Studio *Output* window (or *LogWin* window) when the driver is running. Be sure to enable the **Field Read Commands**, **Field Write Commands** and **Serial Communication** for the *LogWin* window.
- **Device Model** and **Boards**: Consult the hardware manufacturer's documentation for this information.

# <span id="page-13-0"></span>**Sample Application**

You will find a sample application for drivers in the /COMMUNICATION EXAMPLES/STRAT directory. We strongly recommend that you check for a sample application for this driver and use it to test the driver before configuring your customized application, for the following reasons:

- To better understand the information provided in each section of this document.
- To verify that your configuration is working satisfactorily.
- To certify that the hardware used in the test (device, adapter, cable and PC) is working satisfactorily before you start configuring your own, customized applications.

#### **Note:**

This application sample is not available for all drivers.

Use the following procedure to perform the test:

- 1. Configure the device's communication parameters using the manufacturer's documentation.
- 2. Open and execute the sample application.

#### **Tip:**

You can use the sample application screen as the maintenance screen for your custom applications.

# <span id="page-14-0"></span>**Revision History**

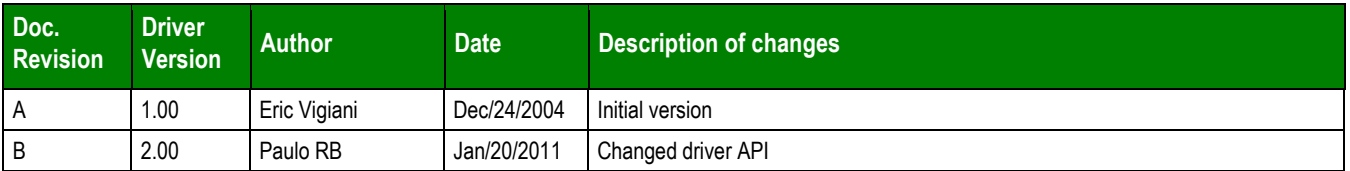